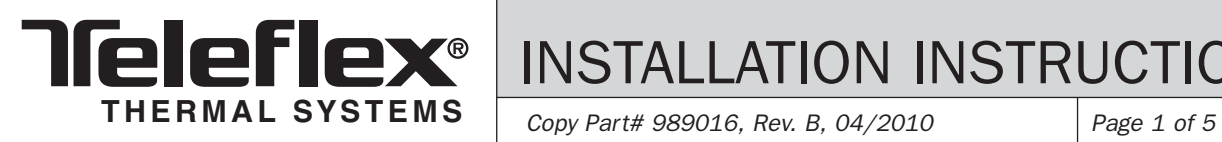

÷

 $\overline{\phantom{a}}$ 

INSTALLATION INSTRUCTIONS

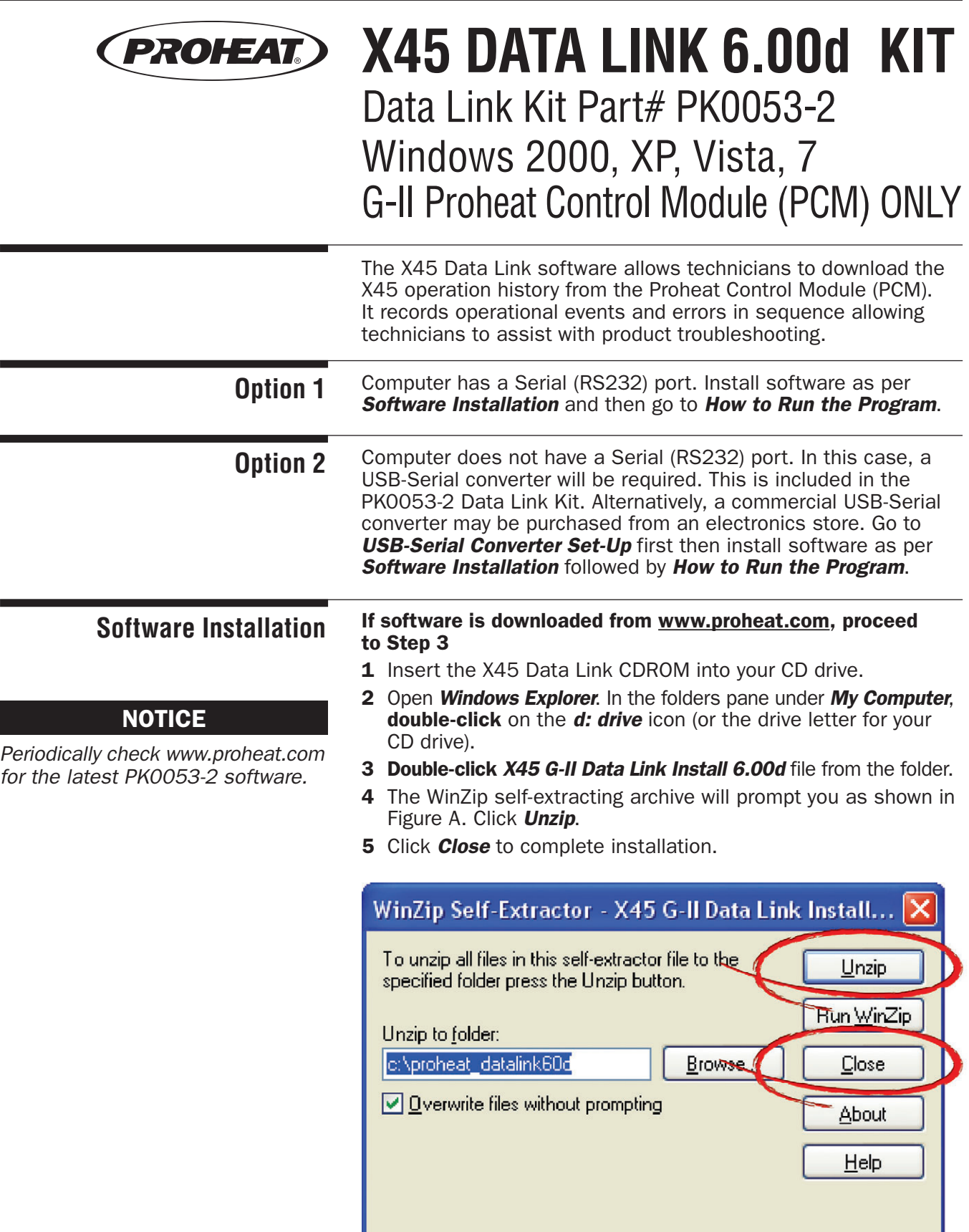

*Figure A.*

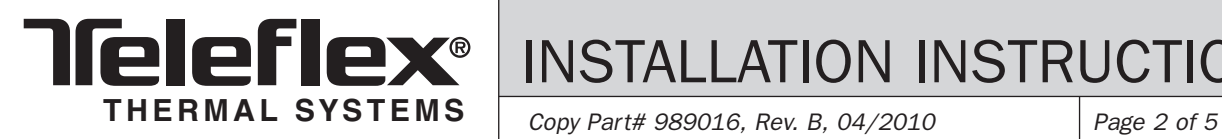

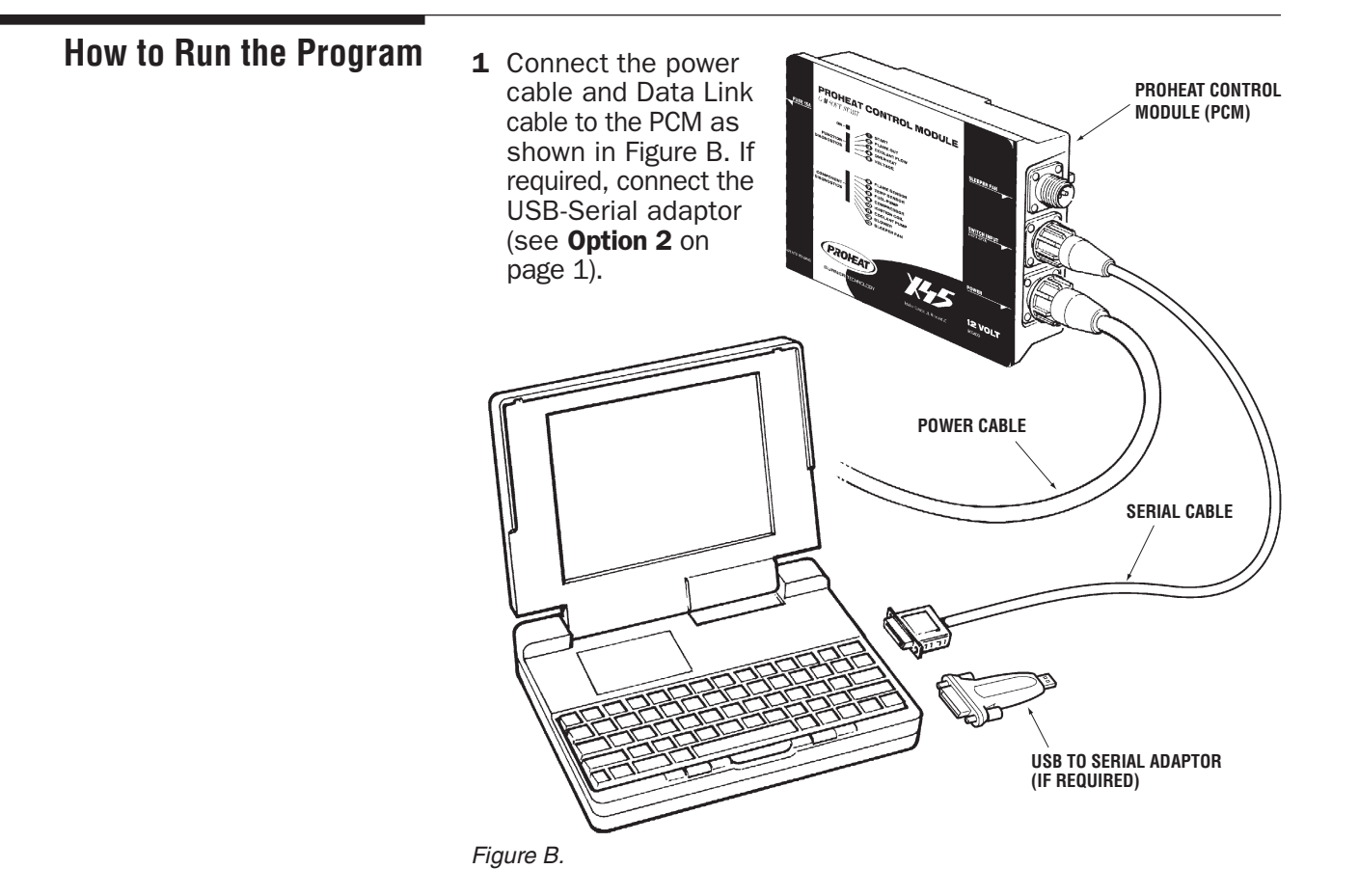

- 2 Open *Windows Explorer* and navigate to *c:\proheat\_datalink60d* folder.
- 3 Double-click on *Proheat.exe*. Figure C should be displayed.

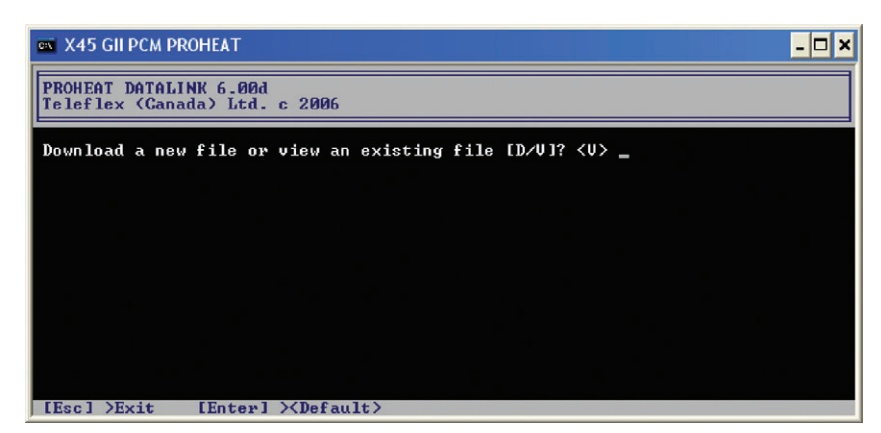

*Figure C.*

4 Follow the on-screen instructions to download (type *'D'*) or view an existing file (type *'V'*). Figure D is an example of the data displayed. Use the up-arrow, down-arrow, Page Up, Page Down keys to navigate through the data. For more information about STATE/EVENT and ERROR columns, refer to the X45 manual on www.proheat.com or contact Product Support at www.proheat.com.

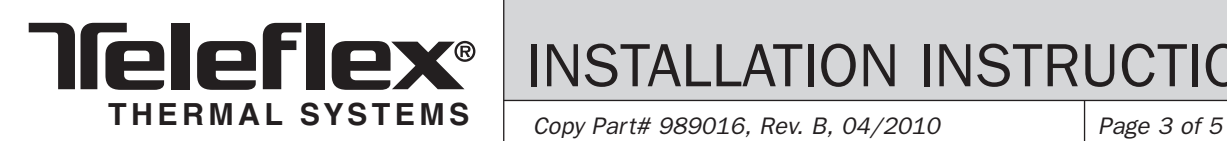

#### **NOTICE**

- *The Download date defaults to the date set on your computer.*
- *Download time is approximately 3 minutes.*
- *Downloads will be automatically saved to c:\proheat\_datalink60d folder.*

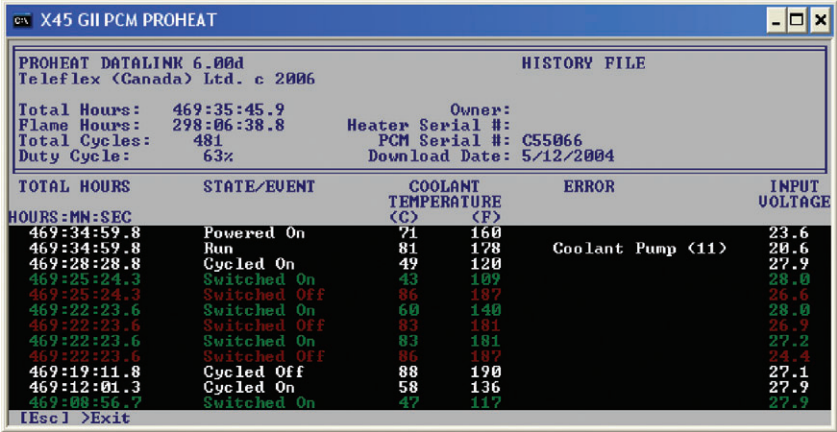

*Figure D.*

**USB-Serial Converter Set-Up** 1 The USB-Serial (RS232) converter must be configured to communicate through COM1, COM2 or COM3. The following instructions are for the Windows XP operating system. The instructions are similar for other Windows operating systems. If you need further assistance, please contact Product Support at www.proheat.com.

- 2 Install the USB-Serial adaptor as per the manufacturer's instructions. The USB-Serial adaptor driver must be installed from the CD or the manufacturer's website.
- **3** Insert the USB-Serial adaptor into a USB port on the computer.
- 4 Right-Click on *My Computer* icon on the Desktop. Click on the *Hardware* tab and then the *Device Manager* button as shown in Figure E.

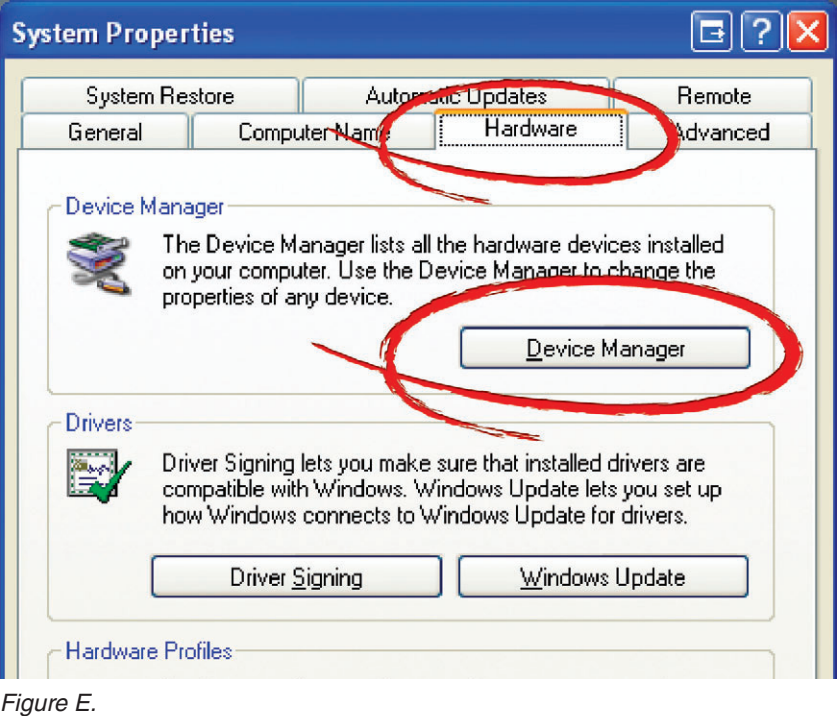

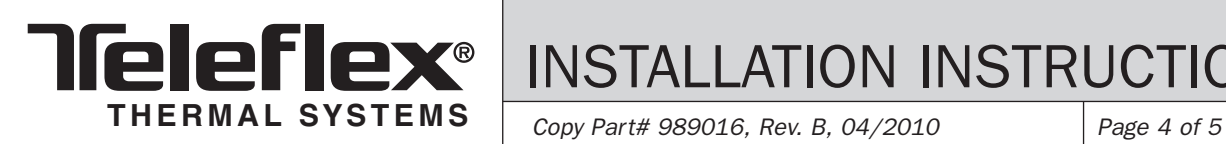

#### **NOTICE**

*The USB-Serial adaptor may not be defaulted to COM4. This is for example only.*

- 5 Expand the Device Manager window to see the *Ports (COM & LPT)* as shown in Figure F. Locate the USB-Serial Comm Port. In this example, it is defaulted to COM4.
- 6 Right-click on the adaptor and left-click on *Properties*.

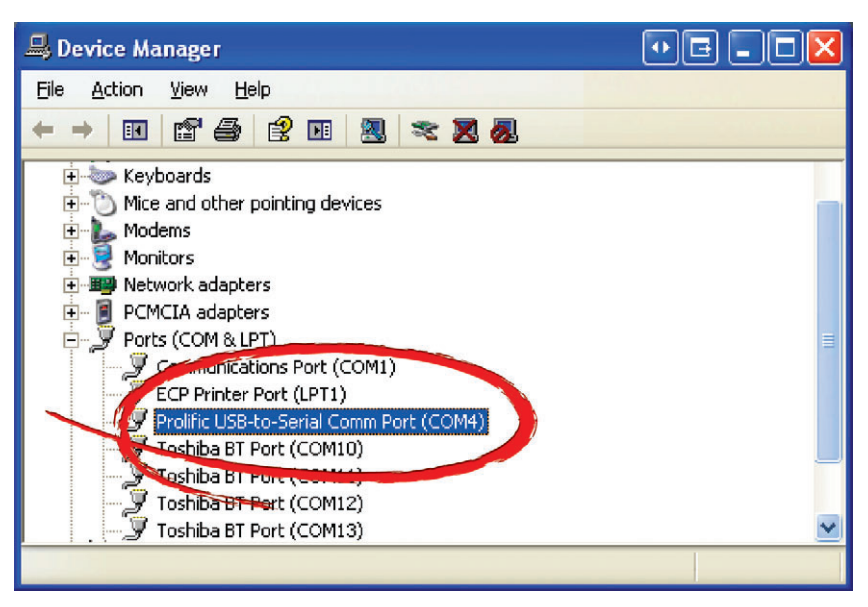

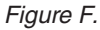

7 Click on *Port Settings* and then the *Advanced* button as shown in Figure G.

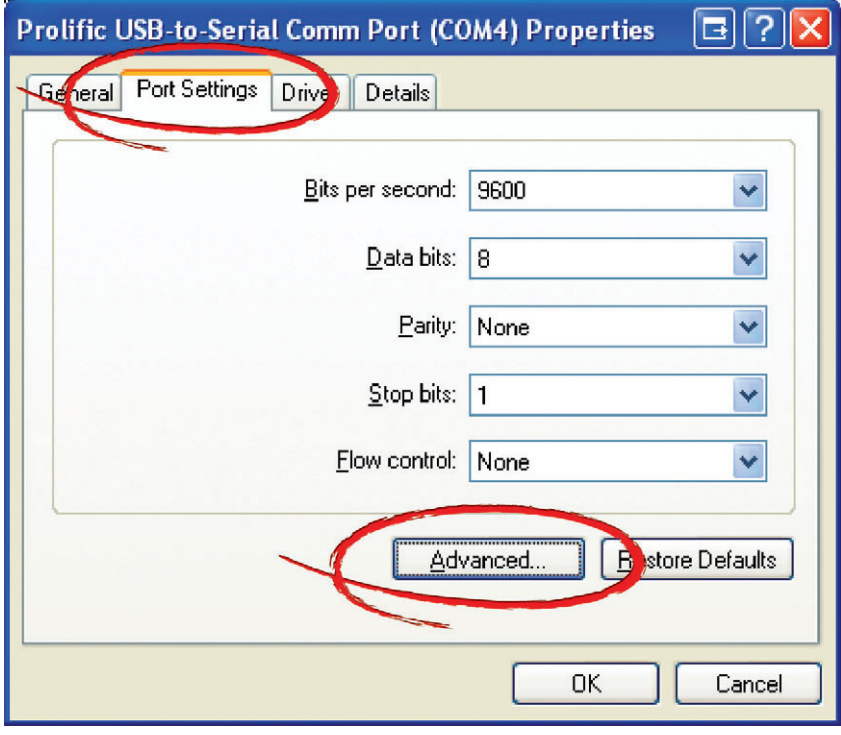

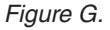

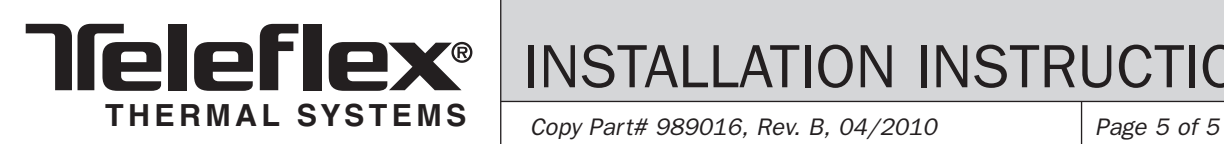

*The USB-Serial adaptor may not be defaulted to COM4. This is for example only.*

**NOTICE 8 Change the USB-Serial** *COM Port Number* from the default to COM1, COM2 or COM3 as shown in Figure H. Click 'OK' to close the Advanced Settings for COM window followed by 'OK' to close the Communications Port Properties windows.

> If COM1, COM2 or COM3 are all in use, repeat Steps 6–8 to reassign one of the ports to free up COM1, COM2 or COM3 and then repeat Steps 6–8 to assign the USB-Serial to COM1, COM2 or COM3. For example, reassign COM1 to COM30 and then assign the USB-Serial to COM1.

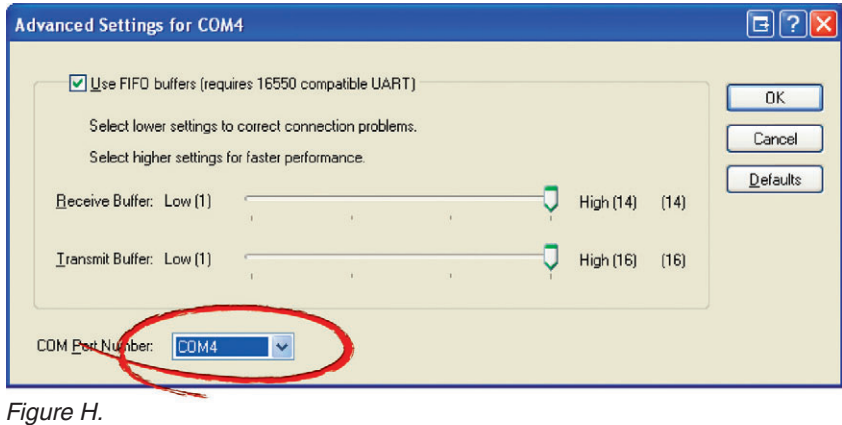

**9** The USB-Serial converter is now set-up to communicate with the software. Go to *Software Installation* followed by *How to Run the Program*.